## **Frequent Traveler Controls & Icons**

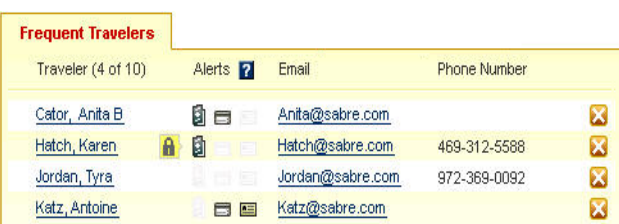

**Frequent Traveler Profile information Icons (Due to the fact that all profile information is maintained on the Connexxus Portal, you will not see these icons on your GetThere screen.)**

- **This traveler has not authorized you to** make profile changes. Ask the traveler to update their profile setting allowing you to make changes.
- $\bullet$   $\blacksquare$  The traveler's passport/visa is about to expire, or has expired.
- $\bullet$   $\blacksquare$  The traveler's credit card is about to expire, or has expired.
- E The traveler's email address and/or country setting have not been stored

All profile updates must be done from the Connexxus Portal using the "My Profile" tab.

#### **Frequent Traveler Controls**

 $\bullet$  Unassigns the traveler from the Frequent Traveler list

#### **Email Link**

0 Click on the email link to launch your email editor and send an email to the traveler.

## **How do I add a Traveler to My list of Travelers?**

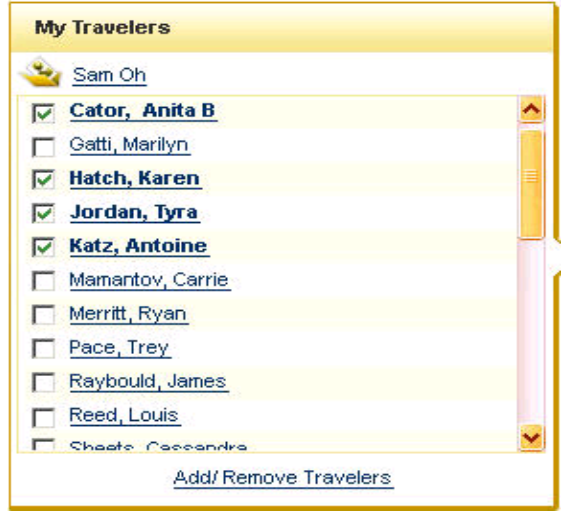

1. Profiles are maintained on the Connexxus Portal. That system allows your travelers to assign you as their arranger and they will then be displayed in the booking site. You will not have access to Add or Remove Travelers in the online booking tool.

## **Remove a Traveler from the My Travelers page**

1. All traveler additions and deletions must be made via the Connexxus Portal using the "My Profile" tab.

## **How do I book for a guest?**

1. Click on "Guest Traveler" in the My Travelers list.

# **Travel Arranger Desktop Quick Reference Guide**

## **How do I add a Frequent Traveler?**

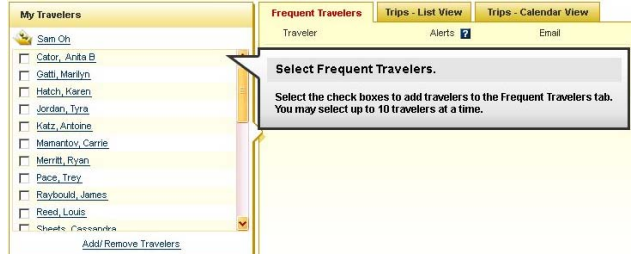

1. Select the check boxes to add travelers to the Frequent Traveler tab. You may select up to 10 travelers.

## **Unassign a Frequent Traveler**

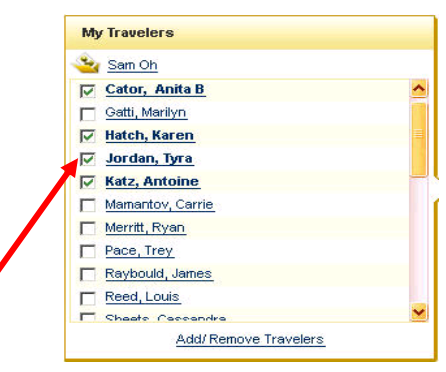

1. Uncheck the check boxes to remove travelers from the Frequent Traveler tab.

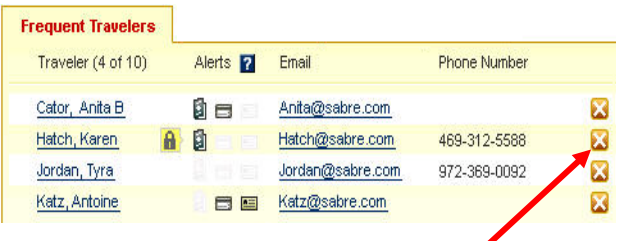

2. OR click on the  $\bullet\bullet$  to remove travelers from the Frequent Traveler tab.

## **How do I view Frequent Traveler trips?**

## **Trips – List View**

1. To view a list of travelers' active trips, click the checkboxes next to their names. A list of active trips for the next two weeks displays to the right. Trips have the status of Active, In Progress, On Hold, or Ticketed.

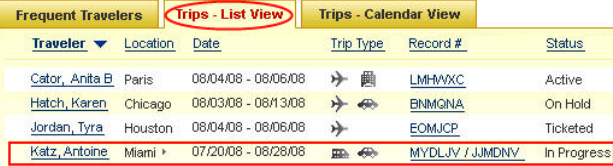

2. Click the Record # or Status link to view the Trip Details page for that trip.

#### **Trips - Calendar View**

- 1. If you want to see a calendar view of travelers' active trips, click the checkboxes next to their names.
- 2. Click the 2 week "Trips Calendar View" tab

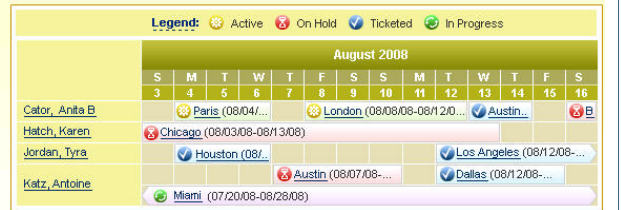

- indicates a trip **in progress**
- Indicates an upcoming **ticketed** trip.
- Indicates a trip **on hold**.
- **EX** Indicates an **active** trip that has not been ticketed.
- 3. Click the city  $\bullet$  minimity (07720008-08728008) link to display the trip detail page

## **How do I book for a Traveler or Myself?**

Click on the traveler's name or your name (Ex: Sam Oh).

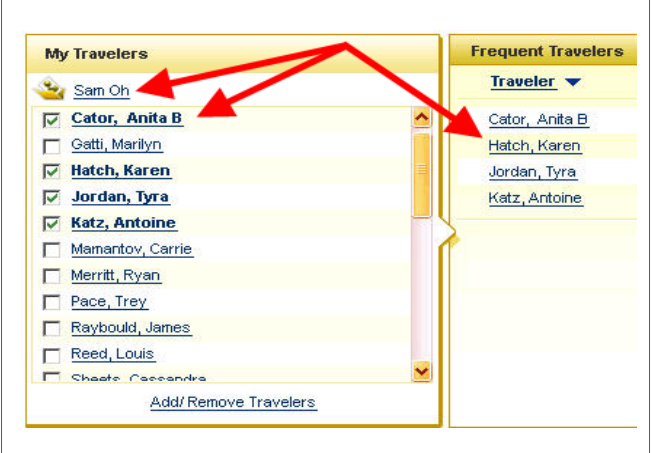

- 1. The traveler's tab is displayed with the traveler's name.
- 2. Continue the booking process.

**Travel Arranger** 

Profile Alert for: Anita Cator 1. Your passport/visa is about to expire or has expired. modify | delete 2. Your credit card is about to expire or has expired. modify | delete Find Me The Best Trip!

Anita Cator **X** 

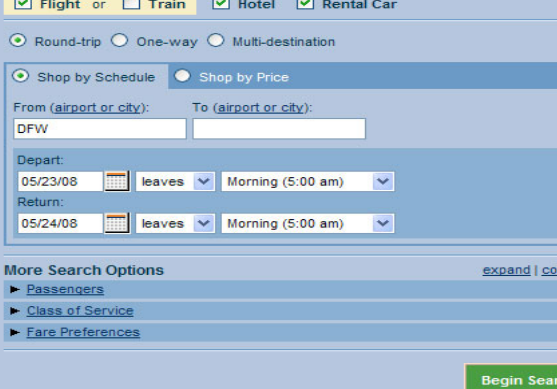

## **Traveler Desktop**

Use the Traveler's tab to book trips for the selected traveler.

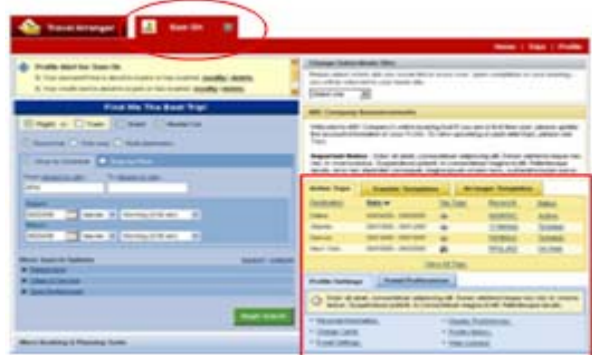

#### One click access to all trips and templates **Active Trips**

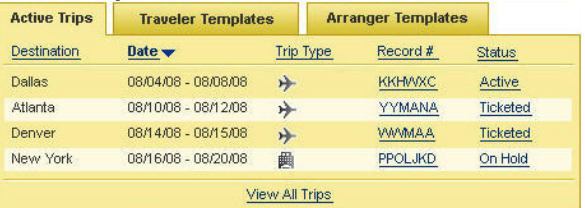

#### **Templates**

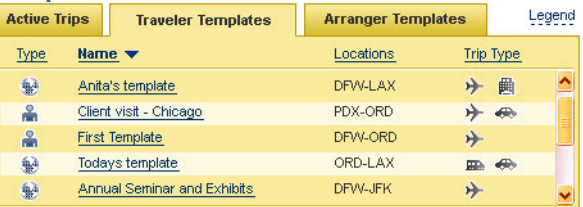

## **Profile Access**

**Profiles are not enabled on this site.** All profile management can be done from the Connexxus Portal via the My Profile link. In order to access your traveler's profile, they must have selected you as their traveler arranger and choose both the "Can Book" and "Can Access" options.